# **B** FäWa-System AG

### Gebäudeautomation

www.faewa-system.ch

## **Bedienungsanleitung** HOOC - Alarmierung

Version: 1.3

Stand: 21.06.2023 / Christian Steinmann Dokument: HOOC Alarmierung - Bedienungsanleitung V1\_3 20230621.docx

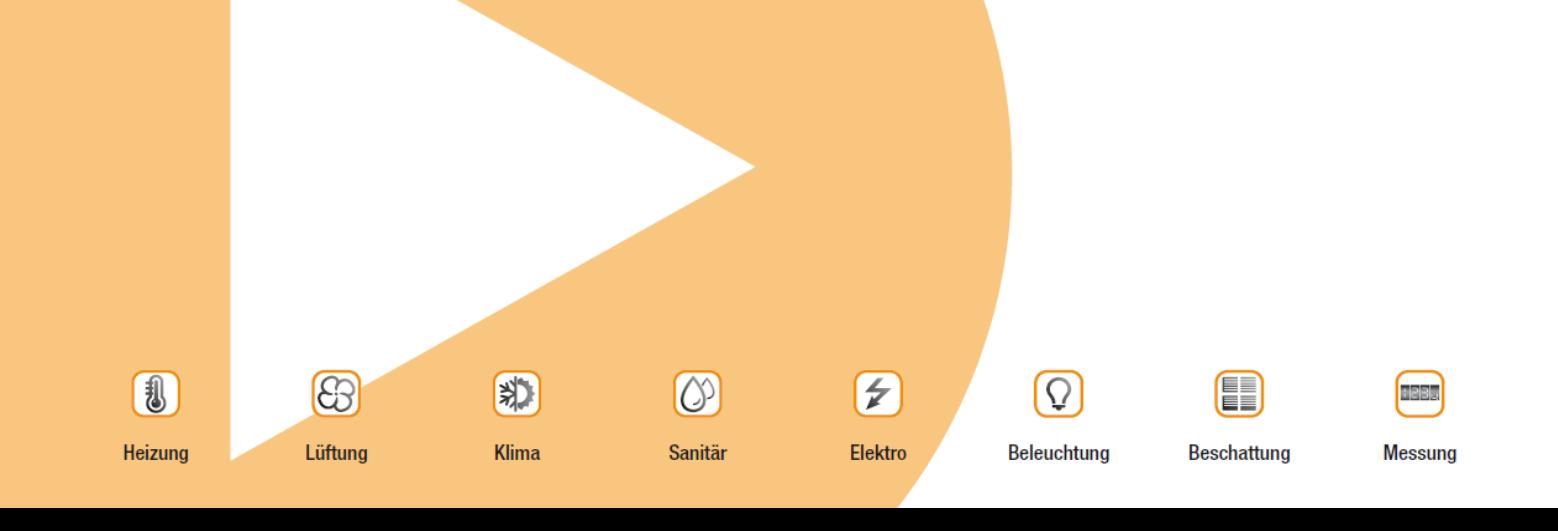

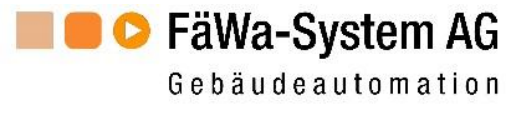

#### Inhaltsverzeichnis

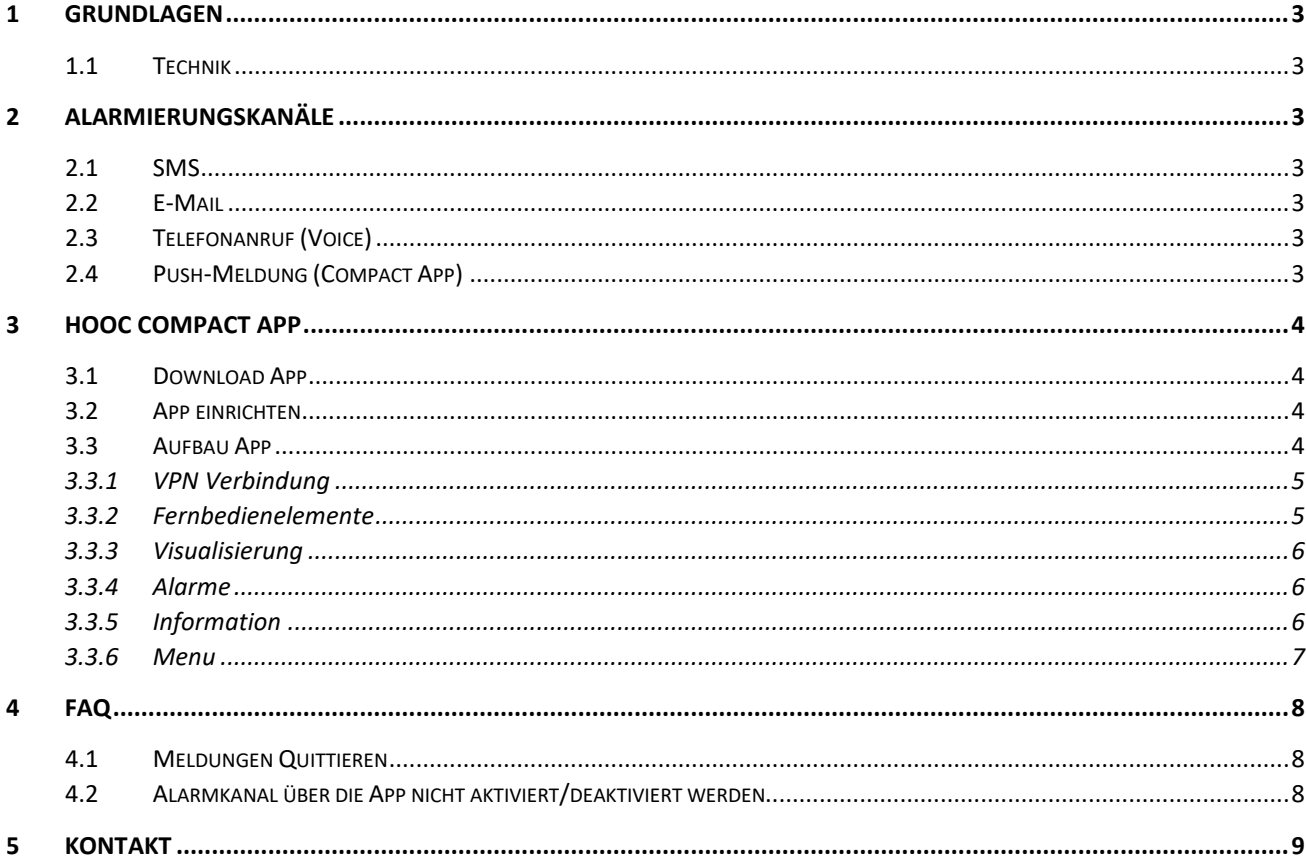

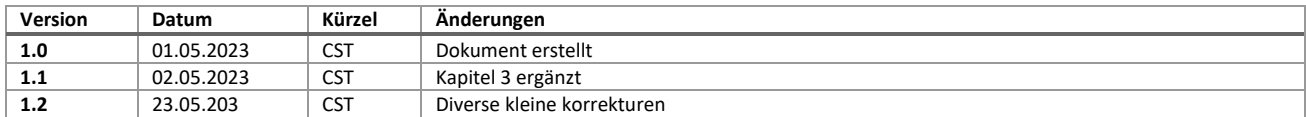

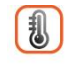

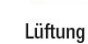

8

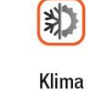

 $\circ$ Sanitär

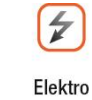

 $\boxed{Q}$ 

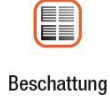

Messung

Beleuchtung

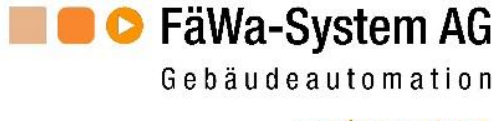

#### <span id="page-2-0"></span>**1 Grundlagen**

#### <span id="page-2-1"></span>**1.1 Technik**

Die Alarmierung erfolgt über die HOOC-Cloud.

Die Alarmübermittlung kann auf unterschiedlichen Kanälen erfolgen.

- **O** E-Mail
- **O** SMS
- **O** Telefonanruf (Voice)
- **P** Push-Meldung (Compact App)

Der gewählte Kanal, kann je nach Alarmtyp, Konfiguration und Lizenz unterschiedlich sein.

#### <span id="page-2-2"></span>**2 Alarmierungskanäle**

#### <span id="page-2-3"></span>**2.1 SMS**

Die Übermittlung des Alarms erfolgt als Textmeldung (SMS) direkt an die hinterlegte Mobile Nummer.

#### <span id="page-2-4"></span>**2.2 E-Mail**

Die Alarmmeldung wird als Textmeldung per Mail Empfangen.

#### <span id="page-2-5"></span>**2.3 Telefonanruf (Voice)**

Die Alarmmeldung wird als Anruf mit gesprochener Textnachricht (Text-To-Speech) empfangen.

#### <span id="page-2-6"></span>**2.4 Push-Meldung (Compact App)**

Die Alarmmeldung wird als Push Nachricht mit der HOOC Compact App empfangen. In der App sind alle Alarme und die aktuellen Zustände inkl. Log ersichtlich.

**→** Anleitung Compact App unter Abschnitt [3](#page-3-0)

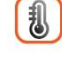

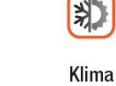

Lüftung

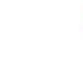

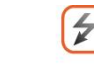

Elektro

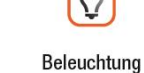

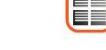

Beschattung

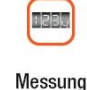

Sanitär

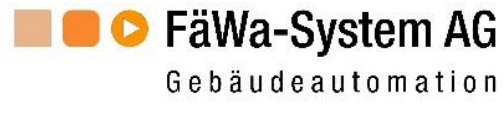

#### <span id="page-3-0"></span>**3 HOOC Compact App**

#### <span id="page-3-1"></span>**3.1 Download App**

iOS Apple <https://itunes.apple.com/app/id1578442349> Android <https://play.google.com/store/apps/details?id=ch.hooc.mobile.ntclient>

#### <span id="page-3-2"></span>**3.2 App einrichten**

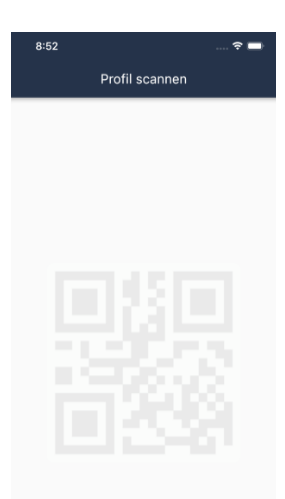

Sie erhalten von der FäWa-System AG, Ihren persönlichen QR Code. Diesen können Sie mit der App scannen, anschliessend akzeptieren und danach ist die App bereits eingerichtet.

#### <span id="page-3-3"></span>**3.3 Aufbau App**

Der Aufbau der App und Anzahl Symbole, können je nach gelöster Lizenz, Vertrag und Funktionalität unterschiedlich ausfallen.

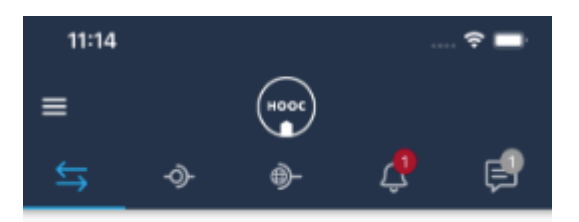

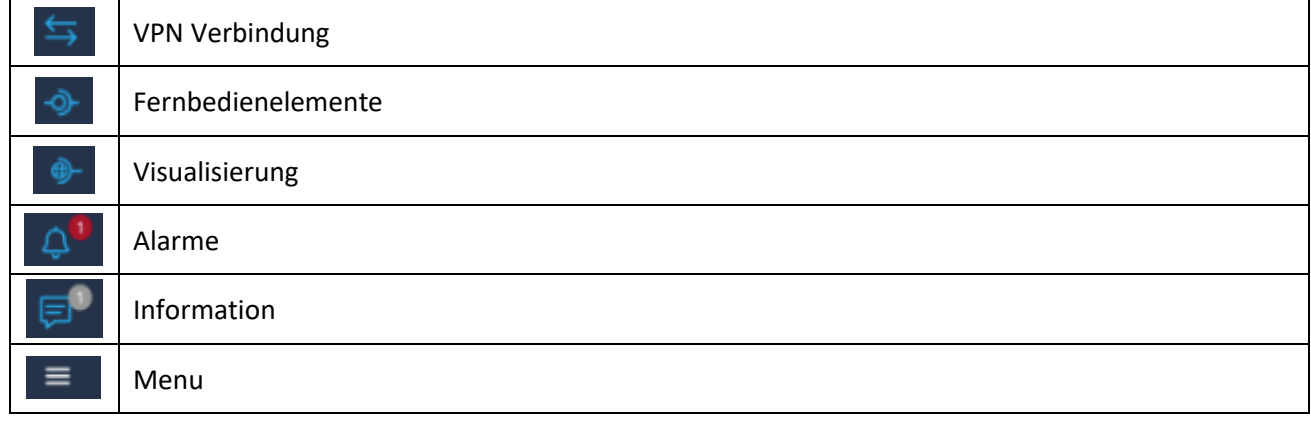

1  $\bigcirc$ E 郑  $\overline{z}$ Ō Lüftung Klima Sanitär Elektro Beleuchtung Beschattung Heizung Messung

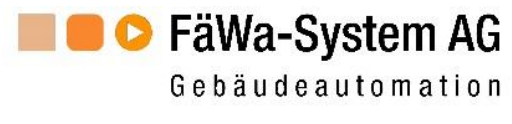

#### <span id="page-4-0"></span>**3.3.1 VPN Verbindung**

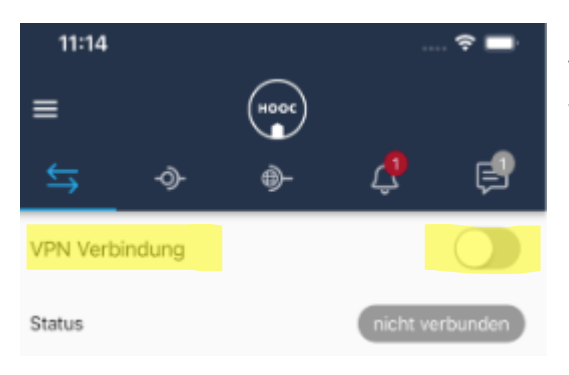

Durch Aktivieren der VPN-Verbindung, kann eine gesicherte Verbindung ins Netzwerk des Alarmgateways hergestellt werden.

#### <span id="page-4-1"></span>**3.3.2 Fernbedienelemente**

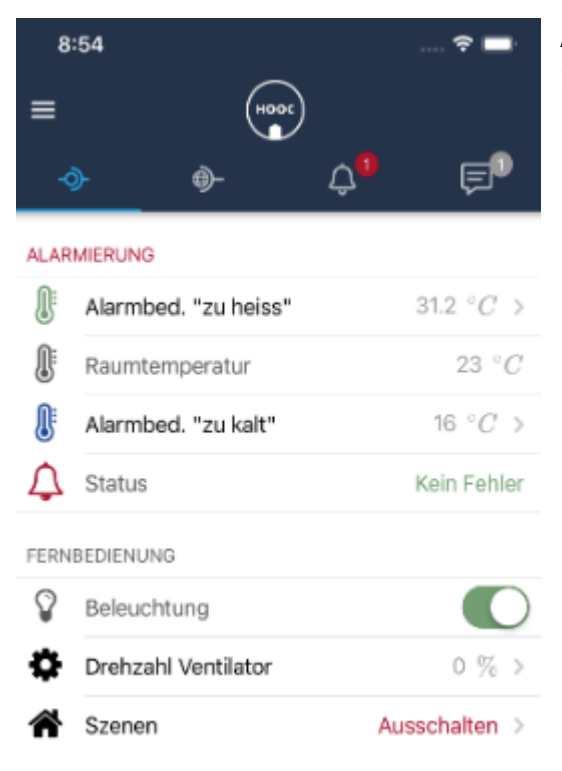

Auf dieser Seite können Elemente für eine einfache Fernvisualisierung und Bedienung dargestellt werden.

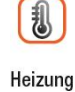

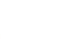

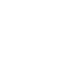

(料)

Klima

8

Lüftung

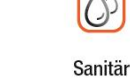

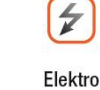

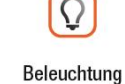

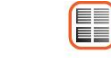

Beschattung

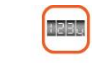

Messung

Seite 5

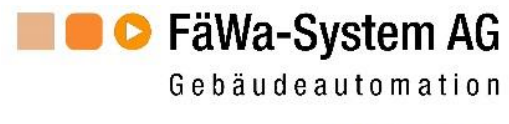

#### <span id="page-5-0"></span>**3.3.3 Visualisierung**

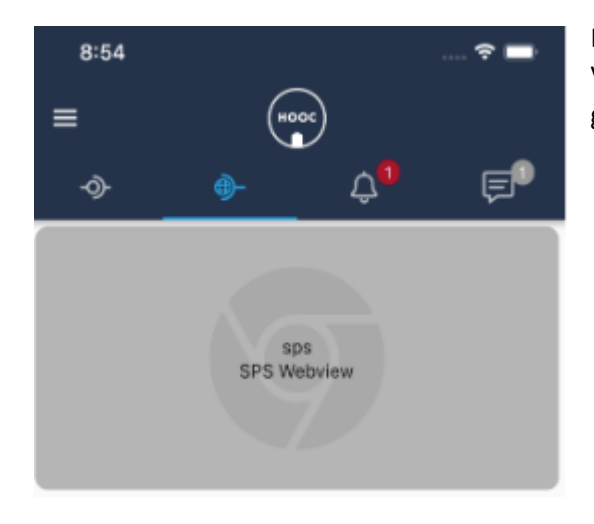

Direktlink auf Webverknüpfungen wie zum Beispiel Visualisierungen, Webcams etc., welche dann im Webbrowser geöffnet werden.

#### <span id="page-5-1"></span>**3.3.4 Alarme**

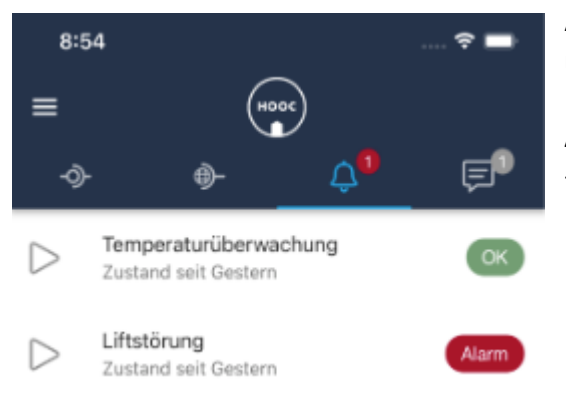

Auflistung aller im System hinterlegten Alarme, mit dem aktuellen Status.

#### **Aktionen:**

 $\overline{z}$ 

Elektro

- Nach rechts wischen Log Aufruf, Alarm pausieren, Alarm quittieren

#### <span id="page-5-2"></span>**3.3.5 Information**

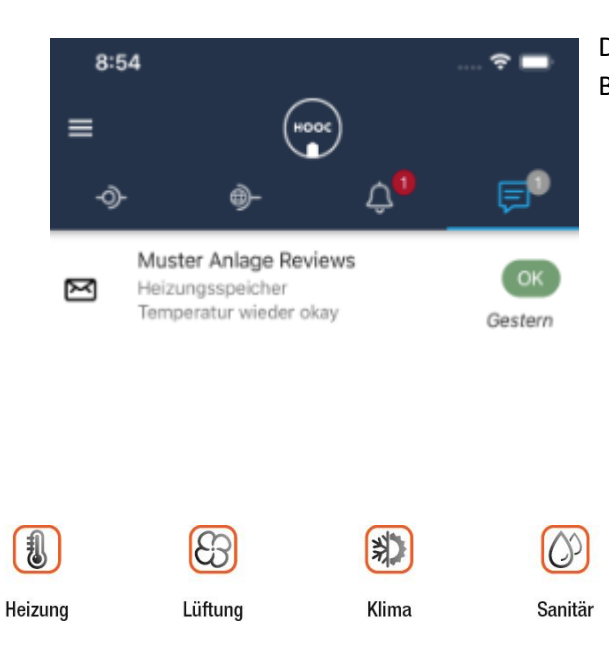

Darstellung von Zusatzinformationen wie Kontaktadressen, Bedienungsanleitungen etc.

Beleuchtung

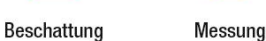

E

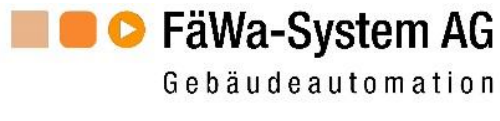

#### <span id="page-6-0"></span>**3.3.6 Menu**

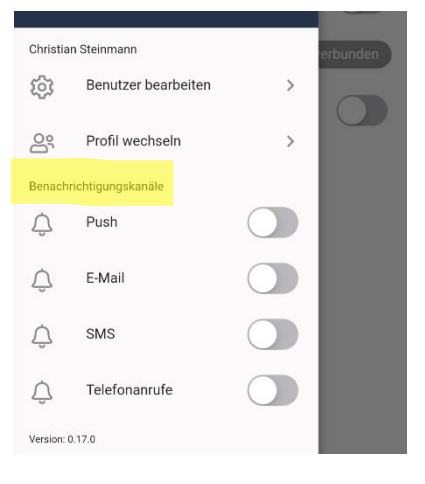

Benachrichtigungskanäle Freischalten.

Durch aktivieren des entsprechenden Kanals, wird die Alarmierung über diesen Kanal aktiviert, sofern dieser in der Alarmierung hinterlegt ist.

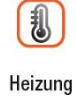

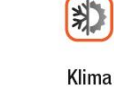

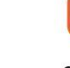

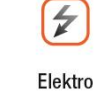

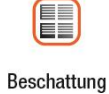

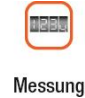

Lüftung

 $\bigcirc$ 

Sanitär

Seite 7

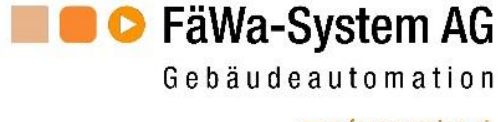

#### <span id="page-7-0"></span>**4 FAQ**

#### <span id="page-7-1"></span>**4.1 Meldungen Quittieren**

Quittieren von Alarmen und Eskalation

- SMS In der Nachricht dem angezeigten Link folgen und auf «Quittieren» drücken
- E-Mail dem Link «Aktionen» folgen und auf «Quittieren» drücken
- Voice Sprachnachricht durchhören und am Schluss die «1» drücken
- App Auf den Alarmdatenpunkt gehen, nach rechts wischen und auf «Quittieren» drücken

#### <span id="page-7-2"></span>**4.2 Alarmkanal über die App kann nicht aktiviert/deaktiviert werden**

Der Alarmkanal kann über die App nur aktiviert resp. deaktiviert werden,

wenn die «Compact App» als Alarm Benutzer lizenziert ist.

Ansonsten empfängt die App alle im System hinterlegten Alarme global.

Global bedeutet, alle auf der Anlage hinterlegten Alarme und die dazugehörigen Alarmkanäle werden übermittelt, ohne dass Einfluss darauf genommen werden kann.

#### **4.3 QR Code kann nicht Compact App nicht eingescannt werden**

- **C** Compact App installieren
- In E-Mail «HOOC Deine persönliche Einladung» mit QR Code, Doppelclick auf QR Code -> QR Code wird dann direkt in App eingelesen

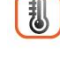

Lüftung

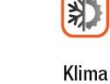

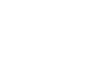

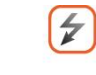

Elektro

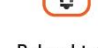

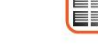

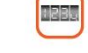

Messung

Sanitär

Beleuchtung

Beschattung

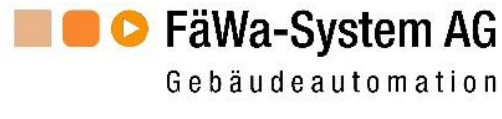

#### <span id="page-8-0"></span>**5 Kontakt**

#### **Büro Winterthur (Hauptsitz):**

FäWa-System AG Sulzerallee 48 CH-8404 Winterthur Tel.: +41 (0) 52 741 44 11 info@faewa-system.ch www.faewa-system.ch

#### **Büro Bern:**

FäWa-System AG Kernenriedstrasse 1 CH-3421 Lyssach Tel.: +41 (0) 34 445 74 84 bern@faewa-system.ch www.faewa-system.ch

*Copyright*

© 2023 FäWa-System AG Alle Rechte sind weltweit vorbehalten. Dieses Dokument darf ohne ausdrückliche schriftliche Genehmigung der FäWa-System AG weder teilweise noch als Ganzes in irgendeiner Form reproduziert, übertragen, umgeschrieben oder übersetzt werden.

#### *Verzichtleistung*

Die FäWa-System AG übernimmt keinerlei Haftung oder Garantie bezüglich des Inhalts dieses Handbuches und insbesondere gegenüber jeglicher auferlegter Händler- oder Eignungsgarantie für besondere Zwecke.

Weiterhin behält sich die FäWa-System AG das Recht vor, diese Publikation zu revidieren und von Zeit zu Zeit Änderungen des Inhalts vorzunehmen ohne jegliche Verpflichtung der FäWa-System AG, einer Person oder Organisation von einer derartigen Revision Mitteilung zu machen.

#### *Markenzeichen*

WICOS® ist ein eingetragenes Markenzeichen der FäWa-System AG

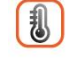

Lüftung

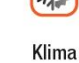

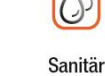

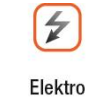

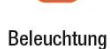

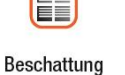

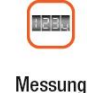